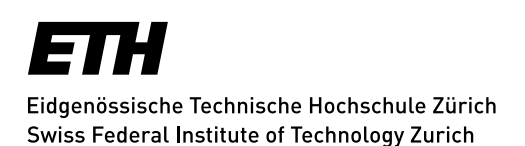

# <span id="page-0-0"></span>**Mails als Attachment weiterleiten**

Sie finden in diesem Dokument die Anleitungen für folgende Mailclients:

----------------------------------------------------------------------------------------------------------

- Outlook für Windows 2013/ 2016
- Outlook für Mac 2016
- OWA 2010
- OWA 2016
- Windows Mail (Windows 10 App)
- Apple Mail
- **Thunderbird**

# **Outlook für Windows 2013/ 2016**

- 1. Öffnen Sie das Mail, welches Sie weiterleiten möchten.
- 2. Klicken Sie im Reiter «Nachricht» auf «Weitere» und anschliessend auf «Als Anlage weiterleiten».

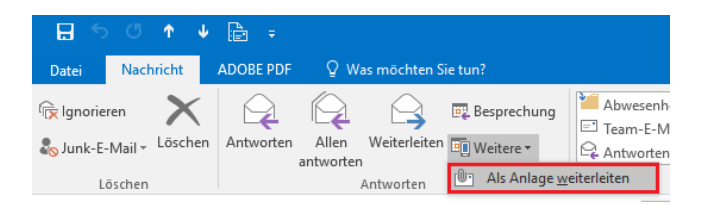

- 3. Geben Sie den Empfänger, Betreff und einen Text ein.
- 4. Drücken Sie auf «Senden».

### **Outlook für Mac 2016**

- 1. Öffnen Sie das Mail, welches Sie weiterleiten möchten.
- 2. Klicken Sie auf «Anlage».

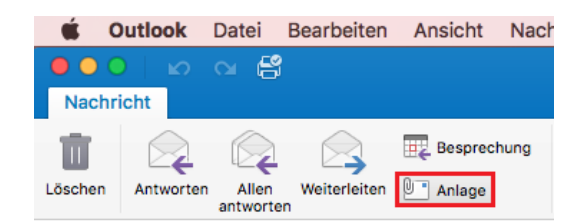

- 3. Geben Sie den Empfänger, Betreff und einen Text ein.
- 4. Drücken Sie auf «Senden».

### s Informatik dienste

### **OWA 2010**

- 1. Klicken Sie mit der rechten Maustaste auf das Mail, welches Sie weiterleiten möchten.
- 2. Wählen Sie anschliessend «Als Anlage weiterleiten» aus.

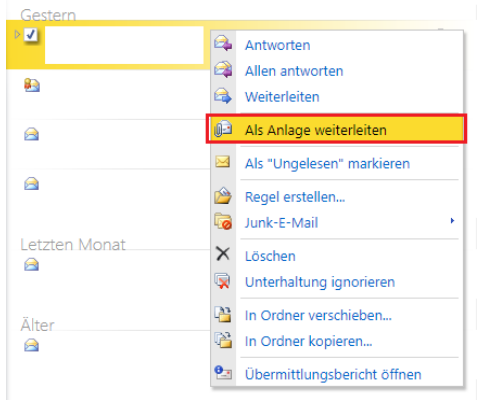

- 3. Geben Sie den Empfänger, Betreff und einen Text ein.
- 4. Drücken Sie auf «Senden».

### **OWA 2016**

Webmail-Client, erreichbar über einen Browser mit der URL<https://mail.ethz.ch/>

- 1. Melden Sie sich mit Ihrem ETH Usernamen an
- 2. Klicken Sie auf «New/Neu», um eine neue Nachricht zu erstellen oder klicken Sie auf den Pfeil neben «New/Neu» und wählen «E-Mail», um eine neue Nachricht in zu erstellen.

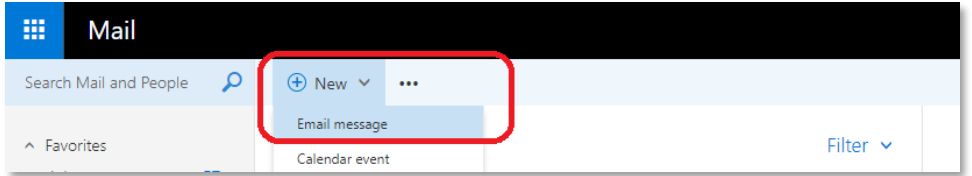

3. Fügen Sie einen Empfänger und ein Subject/Betreff ein.

#### **[Mails als Attachment weiterleiten](#page-0-0)**

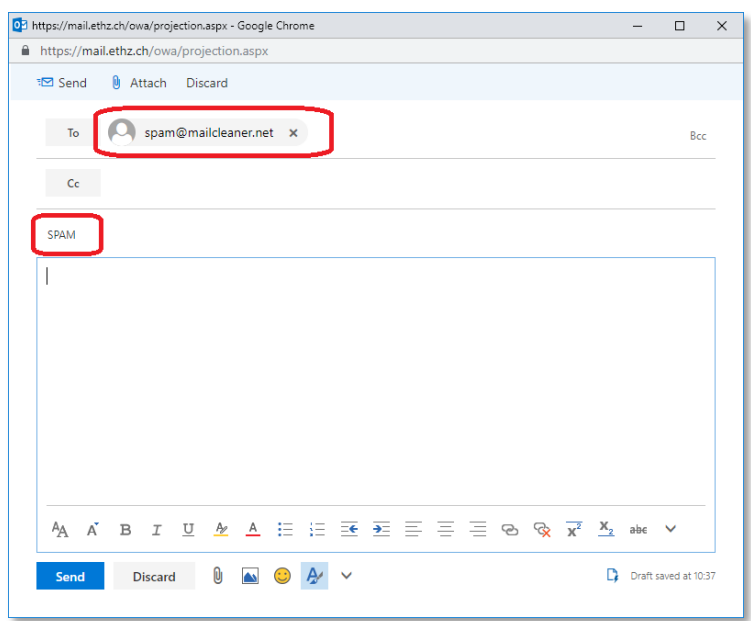

4. Wählen sie die Mail(s), welche sie als Attachment weiterleiten möchten in ihrer Mailbox aus:

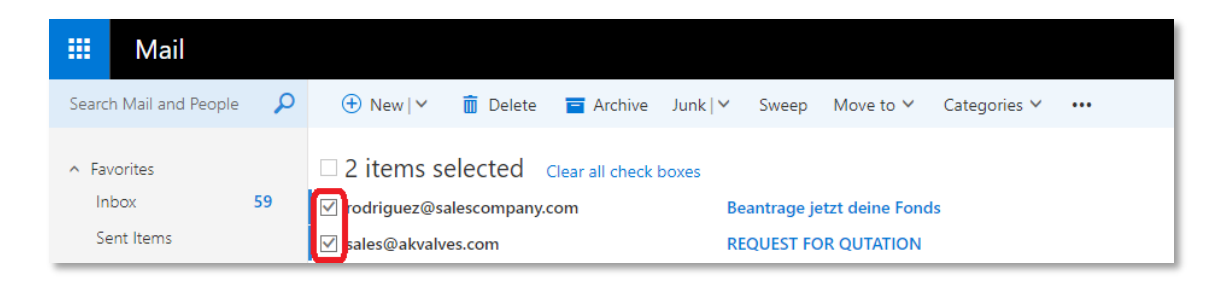

- 5. Mittels Drag-and-Drop (Ziehen und Schieben) werden die Nachrichten von der Mailbox in die neue Nachricht (E-Mail) gezogen.
- 6. Dieses "Drag-and-Drop" sichert alle «X-Header» in den ausgewählten Nachrichten.

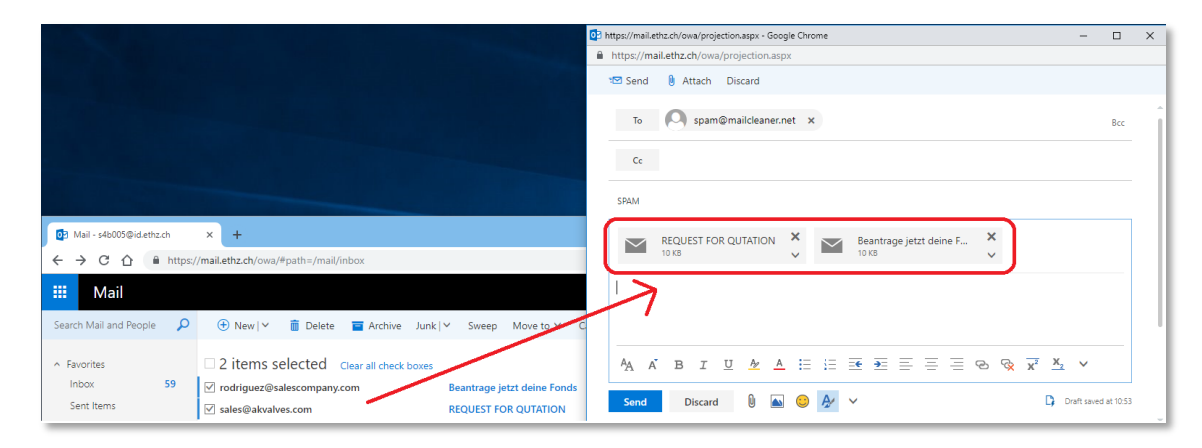

# **Windows Mail (Windows 10 App)**

- 1. Öffnen Sie das Mail, welches Sie weiterleiten möchten.
- 2. Klicken Sie in der oberen rechten Ecke auf die drei Punkte und wählen Sie «Speichern unter» aus.
- 3. Speichern Sie das .eml File ab.
- 4. Öffnen Sie nun ein neues Mail und fügen Sie die gespeicherte Datei hinzu.
- 5. Geben Sie den Empfänger, Betreff und einen Text ein.
- 6. Drücken Sie auf «Senden».

### **Apple Mail**

- 1. Öffnen Sie das Mail, welches Sie weiterleiten möchten.
- 2. Klicken Sie im Reiter «E-Mail» auf «Als Anhang weiterleiten».

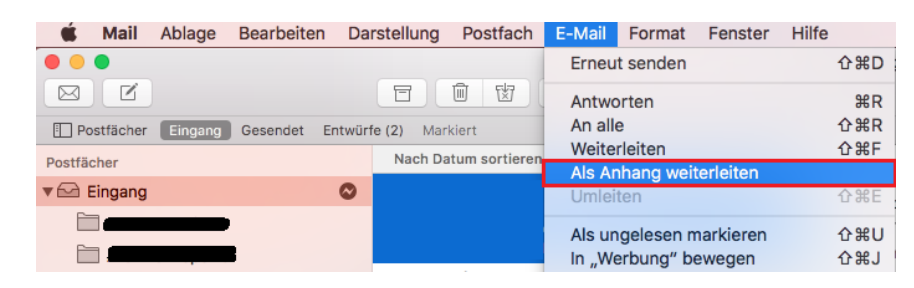

- 3. Geben Sie den Empfänger, Betreff und einen Text ein.
- 4. Drücken Sie auf «Senden».

### **Thunderbird**

- 1. Klicken Sie mit der rechten Maustaste auf das Mail, welches Sie weiterleiten möchten.
- 2. Gehen Sie zu «Weiterleiten als» und wählen Sie «Anhang» aus.

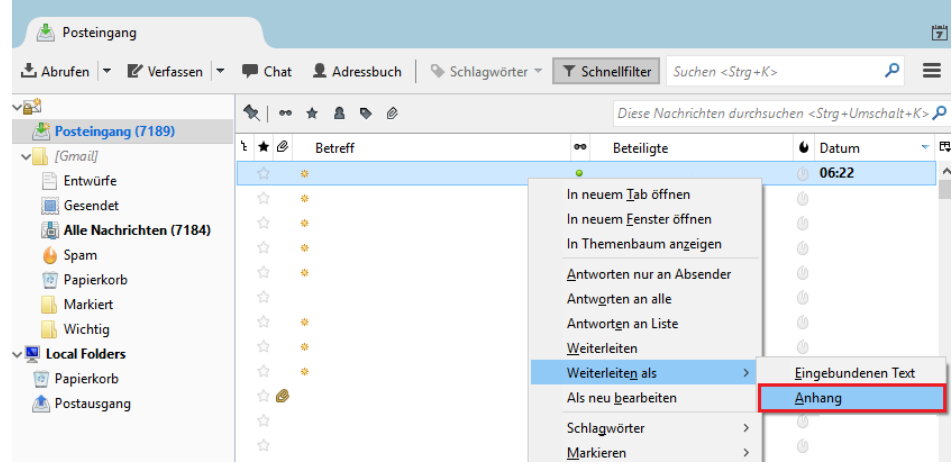

#### **[Mails als Attachment weiterleiten](#page-0-0)**

- 3. Geben Sie den Empfänger, Betreff und einen Text ein.
- 4. Drücken Sie auf «Senden».

*Update: Zürich, 28. März 2019 Autor: Kevin, Kraaz, Informatikdienste, ID Basisdienste*